### **Orgatool: Veranstaltung erfassen**

#### [www.veranstaltungen-davosklosters.ch](http://www.veranstaltungen-davosklosters.ch/)

Veranstaltungen sollten immer erfasst werden, auch wenn sie erst in der Planung sind und noch nicht definitiv (auch mehrere Auswahldaten angeben). So kann jede:r sehen, wie es mit der Planung anderer Veranstalter:innen aussieht. Es können so Terminüberschneidungen besser vermieden werden (Kontaktieren über Mail oder Telefon, die angegeben sind).

- 1. [www.veranstaltungen-davosklosters.ch](http://www.veranstaltungen-davosklosters.ch/) aufrufen
- 2. Die Browserempfehlungen beachten! (Mac-User: nicht Safari nutzen)
- 3. Auf «Veranstaltungsübersicht» klicken / (oder «Veranstaltung hinzufügen», wenn man das direkt machen will)
- 4. Mit den persönlichen Zugangsdaten sich anmelden/einloggen Die rote Fehlermeldung ignorieren.
- 5. Übersicht (oder Erfassungsformular) erscheint
- 6. Bevor man nun eine Veranstaltung erfasst, hat man hier die Möglichkeit zu schauen, was von anderen schon geplant wird und ob das Wunschdatum überhaupt noch frei ist.

Es sind hier in diesem sogenannten Dropdown zuerst mal alle erfassenden Veranstalter:innen aufgeführt, der «eigene» normalerweise schon aktiviert (grau hinterlegt, hier im Bild «Kulturplatz Davos»).

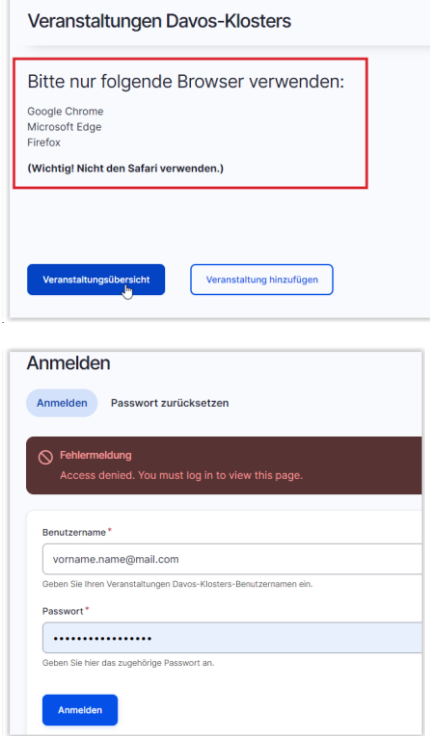

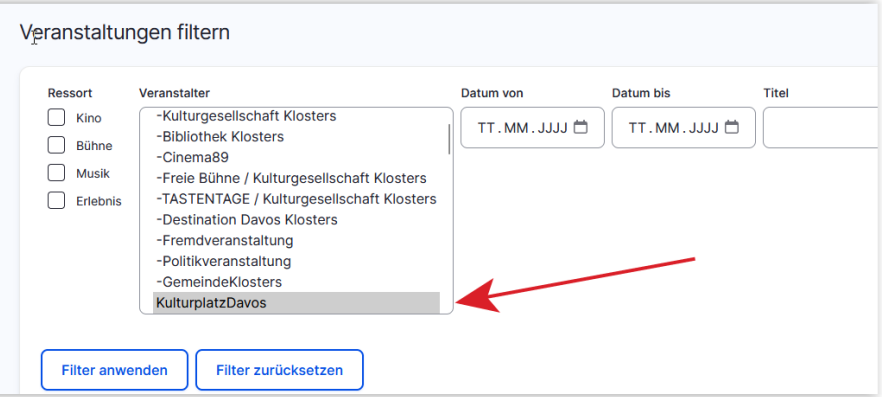

7. Will man nun alle Veranstaltungseinträge aller Veranstalter:innen sich anschauen, kann man mit der Maus auf den obersten (KGK) klicken, die Maustaste halten und über alle drüberfahren bis zuunterst

Danach auf «Filter anwenden» klicken, um die Auswahl aller Veranstalter:innen zu bestätigen.

Jetzt ist in der Liste sichtbar, wer an welchem Datum was plant oder durchführt.

8. Diese Suche lässt sich auch kombinieren mit einer Datumssuche. Entweder wählt man ein einzelnes Datum aus (ins Feld schreiben oder Klick auf das Kalendersymbol) oder man kann einen Zeitraum auswählen – siehe Bild. Klick auf «Filter anwenden» nicht vergessen!

Diese Suche lässt sich rückgängig machen mit Klick auf «Filter zurücksetzen».

Anschliessend muss man den eigenen Veranstalter wieder auswählen und auf «Filter anwenden» klicken – die Liste darunter bringt dann wieder nur die «eigenen» Veranstaltungen.

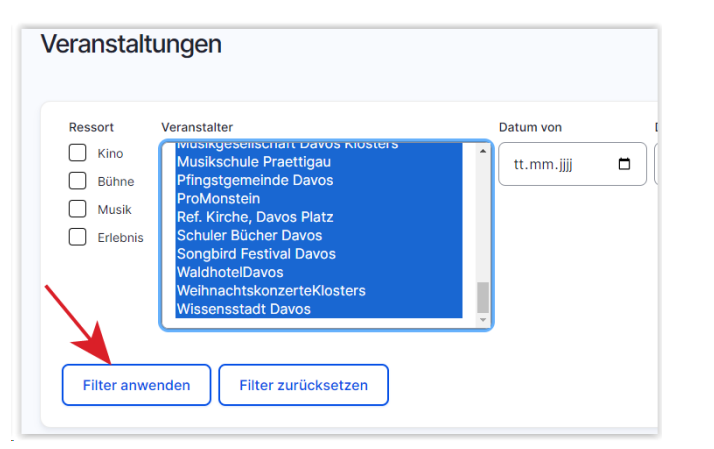

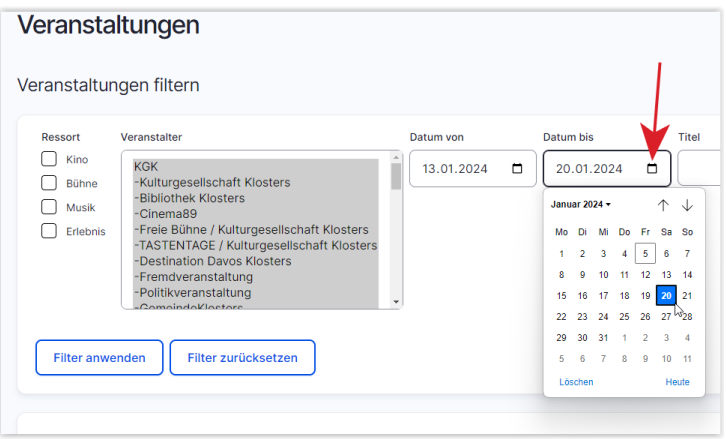

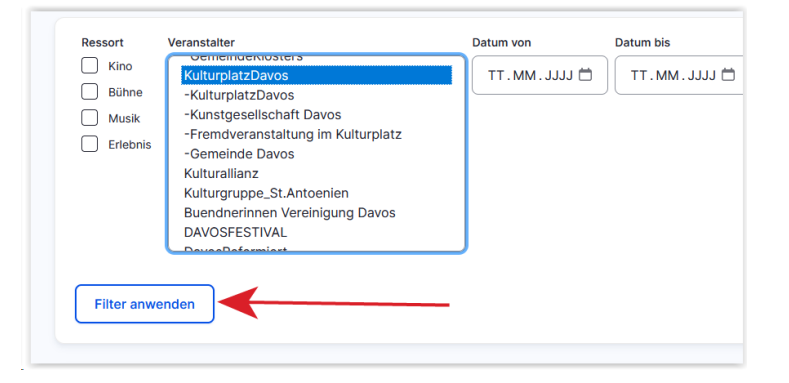

9. Dann: «Veranstaltung hinzufügen» anklicken im blauen Menü oben.

10. Nun alle Felder ausfüllen

Felder mit einem roten\* sind zwingend. Falls die Angaben noch nicht sicher sind, einen Platzhalter hinzufügen z.B einen Bindestrich  $(-)$ 

#### **Die roten Hinweise beachten!**

Wichtig: Beim Feld «Veranstalter» den (richtigen) Eintrag anwählen.

Die Felder mit (EN) dienen dazu, eine englischsprachige Variante einer Website zu beliefern (aktuell bei Kgk)

Das Feld «Beschrieb 2» kann bei langen Texten benutzt werden. Es wird im Kulturallianz-Kalender und auf kulturschuppen.ch unterhalb der Bilder angezeigt.

Bei anderen Websites muss darauf geachtet werden, dass es auch dargestellt wird.

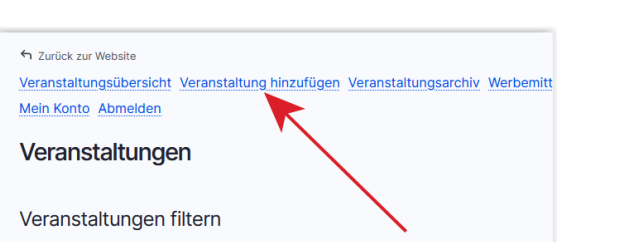

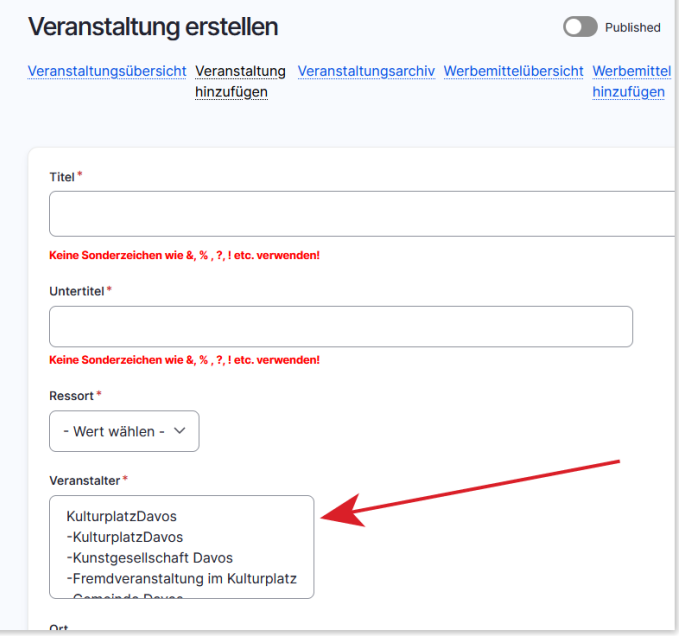

## kulturallianz.ch

11. Beim Datum bezieht sich das erste Datum (links) auf das Datum der Veranstaltung (Start Date / End Date), das zweite auf die Verkaufsphase (Start Sell Date / End Sell Date)

Die Verkaufsphase (Start Sell Date / End Sell Date) immer so eingeben, dass sie vor Beginn der Veranstaltung beendet wird.

Falls es mehrere Daten der gleichen Veranstaltung gibt, kann man «weiteren Eintrag hinzufügen» drücken und das weitere Datum einfüllen.

12. Falls die Veranstaltung auf ein gedrucktes (Kulturschuppen-) Programm soll, muss ein kurzer Text verfasst werden (Feld «Beschrieb für das gedruckte Programm», aktuell nur bei der Kulturgesellschaft Klosters in Betrieb).

Andere können das Feld aber auch brauchen, falls erwünscht. Zwingend muss dann auch ein Häkchen bei der Checkbox «in gedrucktes Programm aufnehmen» gemacht werden.

- 13. Weitere Häkchen müssen mit Klick gesetzt werden:
	- wenn die Veranstaltung definitiv ist,
	- wenn sie öffentlich ist (also keine geschlossene Gesellschaft),
	- wenn sie in den DDO-Eventkalender übermittelt werden soll (standardmässig aktiv, ist das nicht erwünscht oder bei Veranstaltungen über einen Zeitraum hinweg (Ausstellungen) deaktivieren!
	- wenn sie in den internen Media/Werbeplayer aufgenommen werden soll (aktuell nur Kulturplatz und Kulturschuppen) oder
	- wenn sie als Newsletter verschickt werden soll.

Falls der Saal schon vor dem Anlass besetzt ist kann man diese bei «Saal belegt von bis» eischreiben. Somit weiss dies jeder und kann damit Rechnung halten.

#### DATUM **Start Date Start Sell Date** 29.09.2020  $\Box$  20:00:00  $\circ$ tt.mm.iiii  $\blacksquare$ المتحدد المنا  $\circ$ **Fnd Date End Sell Date**  $\oplus$  $\Box$  21:30:00  $\circ$ 29.09.2020 tt.mm.iiii  $\circ$ **Frame ID** Weiteren Eintrag hinzufügen

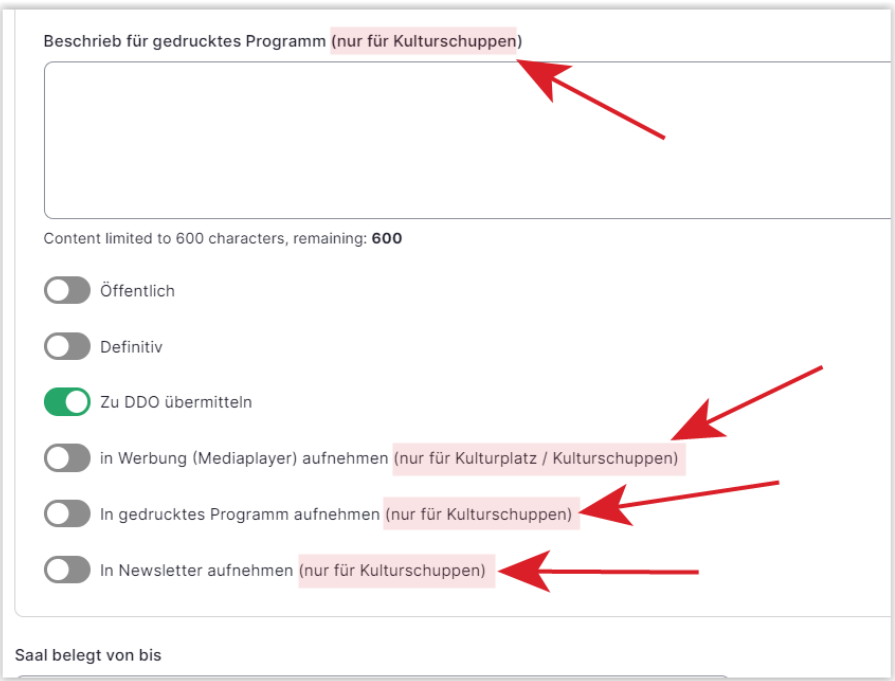

# kulturallianz.ch

#### **Orgatool: Manual** «**Veranstaltung erfassen**» Version 13.2.2024/cfh

### kulturallianz.ch

14. Man hat die Möglichkeit, Bilder, Hörproben, Rezensionen, YouTube Filme hochzuladen Dies kann unter «Medien» vorgenommen werden

Dringend die roten Hinweise beachten, vor allem darauf achten, dass **im Namen der Bilder keine Leerschläge** enthalten sind. Die Veranstaltung wird sonst nicht in den DDO-Eventkalender übernommen.

#### 15. Filme

Es können Filme, die nicht grösser als 100MB sind, von einer lokalen Quelle auf dem PC hochgeladen werden: «neue Datei hinzufügen»

Oder es kann ein «externer Film» z.B. aus Youtube hier verlinkt werden: Youtube-Adresse hier einfüllen.

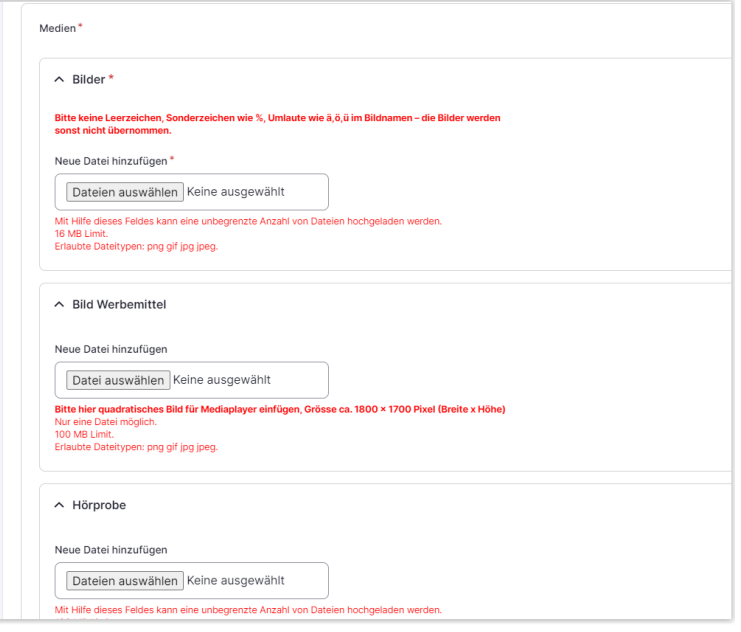

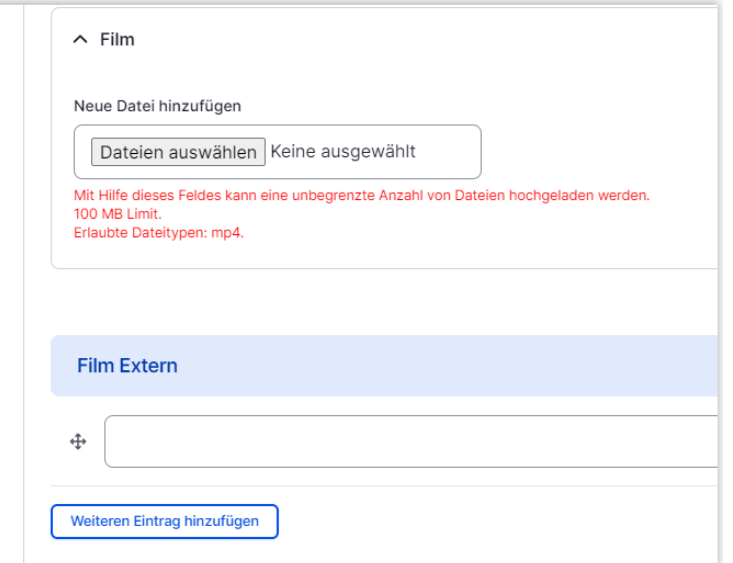

### kulturallianz.ch

### 16. Helfer/innen-Infos

Falls es spezielle Informationen für die Helfer/innen gibt, kann dies in diesem Feld erfasst werden.

Falls hier ein Eintrag erfasst wird, erscheint ein entsprechender Hinweis auf der Übersicht

17. Setzen eines Ticket-Shop-Links

Werden Tickets über einen speziellen Shop (z.B. Ferienshop der DDO) verkauft, kann der entsprechende Link hier gesetzt werden:

Im Feld «URL» wird der exakte Link auf die Tickets der

Veranstaltung im Shop platziert.

Im Feld «Link-Text» kann frei beschrieben werden, die der Link heissen soll, z.B. «Hier Tickets kaufen»

18. Die Preise können aber auch über die detaillierten Preisfelder erfasst werden (relevant **nur für Kulturplatz/Kulturschuppen**, die mit Ticketino arbeiten).

Für Ticketino)-Nutzede nutzen, müssen pro Preis-Kategorie alle Felder ausgefüllt werden.

- Preis Kategorie auswählen
- Platz Info auswählen
- Preis eingeben
- Max. Anzahl Tickets pro Kategorie eingeben (kann bei 100 Plätzen überall 100 sein.

Für eine weitere Ticket-Kategorie «Weiteren Eintrag hinzufügen» anklicken.

- Dann die nächste Preiskategorie auswählen, usw.

Dies machen, bis alle gewünschten Kategorien erfasst sind (je vier für Kulturplatz/Kulturschuppen).

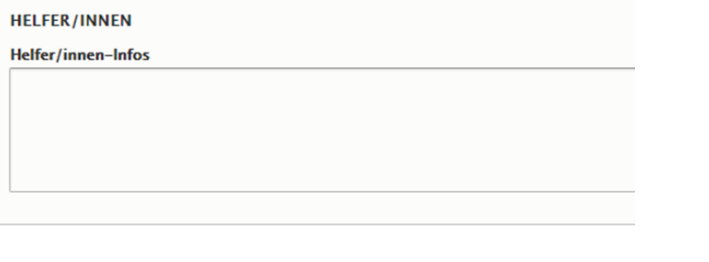

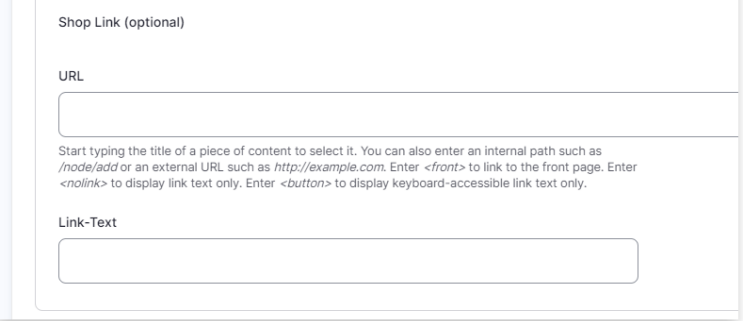

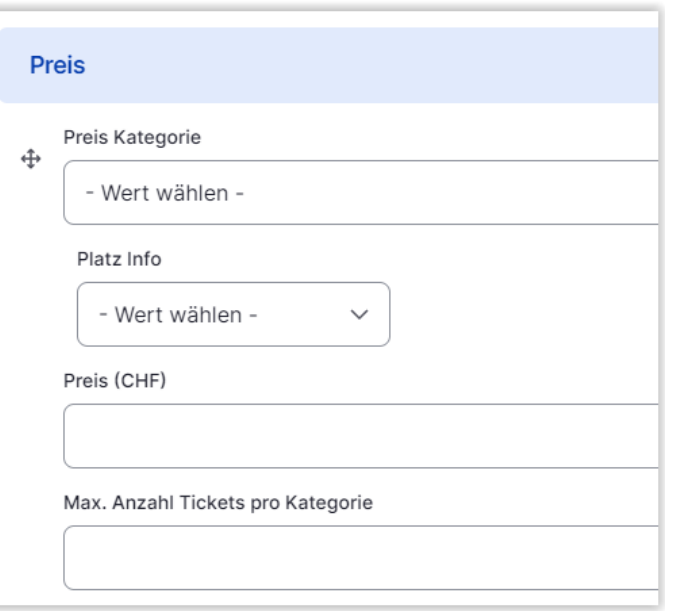

Falls man keine Preise hat oder einen Einheitspreis ohne Vorverkauf hat, kann man dies ins freie Feld unter der Preiskategorie reinschreiben.

Z.B Eintritt frei – Kollekte Eintritt 10.00 – Tickets nur an der Abendkasse erhältlich etc

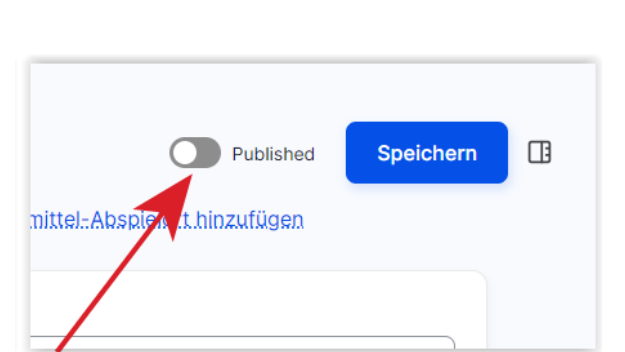

manazar amawy mnamwyan

Preis (wenn kein Preis)

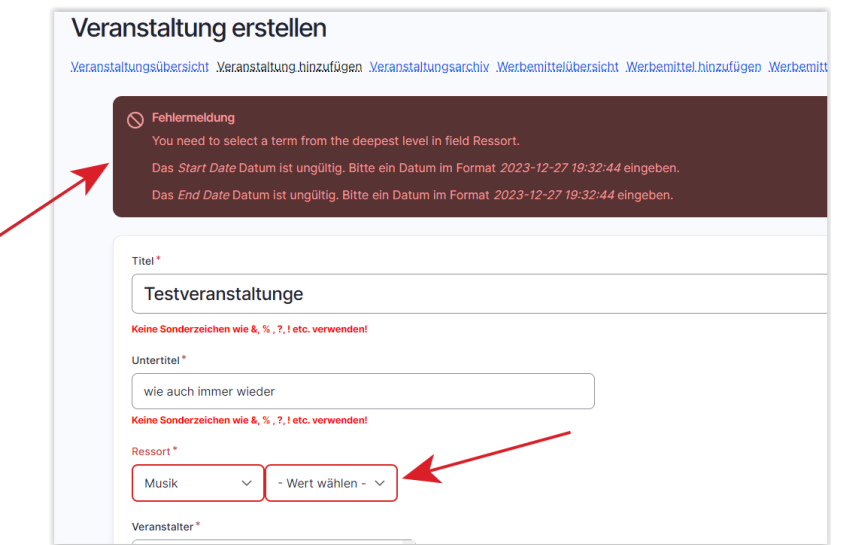

19. Am Schluss kann man (**ganz oben beim Formular**!) entscheiden, ob die Informationen schon auf der Webseite erscheinen soll oder nicht.

Wenn ja, Schieber bei «**Published**» auf grün stellen.

20. Danach unbedingt «**Speichern**» klicken!

21. Falls doch ein Pflichtfeld vergessen wurde, bekommt man nach dem Abspeichern eine Fehlermeldung mit einem Hinweis, in welchem Feld noch etwas fehlt.

Version 13.2.2024/cfh